## **Writing Procedures**

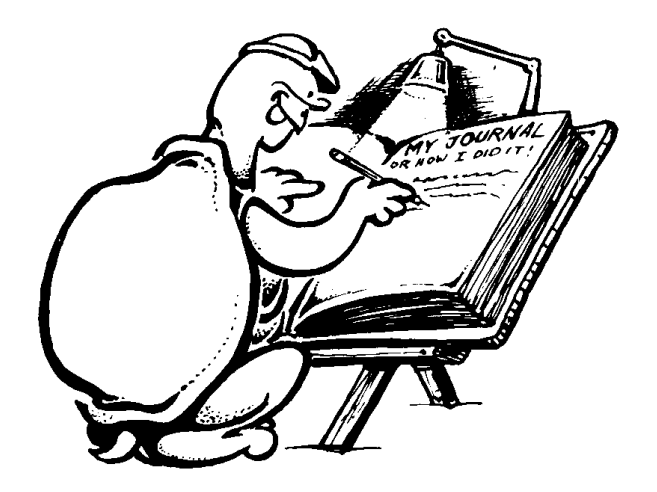

### **Writing Procedures**

This vine grows in a circle. Can you make it grow up a wall? What would you have to change?

Here's another thing to think about. Did you ever see a black and white vine? How about adding some pizazz to it?

\_\_\_\_\_\_\_\_\_\_\_\_\_\_\_\_\_\_\_\_\_\_\_\_\_\_\_\_\_\_\_\_\_\_\_\_\_\_\_\_\_\_\_\_\_\_\_\_

That's coming up in the next chapter.

Why not try FD 16 and FD 32 to see what happens? Does it look right to you?

TO DIAMOND1 REPEAT 2 [FD 24 RT 60 FD 24 RT 120] END

Now look at DIAMOND2. Why do you think it uses FD 40? Why not some other number?

The answer is that the sequence of FD 8, FD  $8 * 3$ , and FD 8 \* 5 gives you the nice even appearance of the diamonds, each nested inside another.

Now, see what you can dream up. If you need a little help getting started, see what kind of vines you can grow.

TO VINE REPEAT 12 [HALFVINE OTHERHALF.VINE FD 20] END

TO HALFVINE FD 6 RT 30 REPEAT 6 [FD 4 RT 20] RT 60 REPEAT 6 [FD 4 RT 20] RT 30 END

TO OTHERHALF.VINE FD 6 LT 30 REPEAT 6 [FD 4 LT 20] LT 60 REPEAT 6 [FD 4 LT 20] END

BANK BUILDING2 SPIRE BUILDING3 BUILDING4 LIGHTS BORDER END

TESSELLATE uses a bunch of superprocedures to create that complicated pattern. Think what it would be like if you had to type in every move the turtle made to draw that optical illusion? That would sure be a lot of typing. It might even be worse than the NYC procedure!

More importantly, how would you ever organize your thoughts?

Let's take a closer look at TESSELLATE. Maybe there's more to learn from it. Start with a basic diamond.

TO DIAMOND REPEAT 2 [FD 8 RT 60 FD 8 RT 120] END

This draws the smallest diamond. Then you MOVE outside of that diamond to draw the next one.

TO MOVE PU RT 60 BK 8 LT 60 BK 8 PD END

DIAMOND1 has sides that are three times longer than the first one. How do you know? Why three times longer? Why not two? Or four?

## **Rabbit Trail 14. Playing With Diamonds**

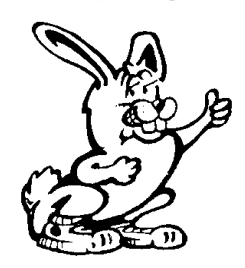

TESSELLATE uses 27 diamond shapes to create the optical illusion. To see more of what you can do with these shapes, why not cut out 27 diamonds and then piece them together in different patterns?

When making your diamond designs, try stacking diamonds on top of each other, like the TESSELLATE procedure does. Or maybe you can discover an entirely new TESSELLATION all on your own.

Most importantly, have fun exploring.

# **Superprocedures and Subprocedures**

The DALLAS and TESSELLATE procedures are good examples of different types of superprocedures. What's a superprocedure?

\_\_\_\_\_\_\_\_\_\_\_\_\_\_\_\_\_\_\_\_\_\_\_\_\_\_\_\_\_\_\_\_\_\_\_\_\_\_\_\_\_\_\_\_\_\_\_\_

Superprocedures don't do anything by themselves. But they do make a lot happen. That's because they call tell the subprocedures when it's time for them to do their jobs.

Take a look at the DALLAS procedures.

This superprocedure tells the other subprocedures when to do their jobs, when to execute their commands. In this case, each subprocedure in DALLAS is run, one after the other.

TO DALLAS **HOTEL** REUNION BUILDING

PU RT 60 FD 16 RT 60 FD 16 LT 60 PD END

TO MOVE7 PU FD 24 RT 60 FD 40 RT 60 FD 16 PD END

TO SIDE DIAMONDS MOVE2 DIAMONDS MOVE2 DIAMONDS END

TO SIDE2 DIAMONDS MOVE2 DIAMONDS END

To see what all this typing is about, type TESSELLATE. Pretty neat, huh?

Compare TESSELLATE with NYC. TESSELLATE almost uses too many procedures compared to the one humongous thing used to draw the NYC skyline.

Here's a challenge. Can you simplify TESSELLATE by combining two or more procedures?

What about TESSLLATE and DALLAS?

These show you two different programming styles. You'll see many more different programming styles before you're done.

\_\_\_\_\_\_\_\_\_\_\_\_\_\_\_\_\_\_\_\_\_\_\_\_\_\_\_\_\_\_\_\_\_\_\_\_\_\_\_\_\_\_\_\_\_\_\_\_

REPEAT 2 [FD 24 RT 60 FD 24 RT 120] END

TO DIAMOND2 REPEAT 2 [FD 40 RT 60 FD 40 RT 120] END

TO MOVE PU RT 60 BK 8 LT 60 BK 8 PD END

TO MOVE2 PU FD 56 RT 60 FD 16 LT 60 PD END

TO MOVE3 PU FD 16 RT 60 FD 56 LT 60 PD END

TO MOVE4 PU FD 24 RT 60 FD 40 RT 60 FD 16 PD END

TO MOVE5 PU RT 60 BK 24 RT 60 FD 16 LT 60 PD END

TO MOVE6

TO INSIDERIM MOVE5 SIDE2 ADD MOVE4 SIDE2 ADD MOVE4 SIDE2 ADD END

TO BLOCK MOVE6 DIAMONDS MOVE7 DIAMONDS MOVE7 DIAMONDS END

TO ADD MOVE3 DIAMONDS END

TO ADD1 MOVE3 DIAMONDS MOVE3 DIAMONDS END

TO DIAMONDS DIAMOND1 MOVE DIAMOND2 MOVE DIAMOND3 END

TO DIAMOND REPEAT 2 [FD 8 RT 60 FD 8 RT 120] END

TO DIAMOND1

Some tessellations are optical illusions. That means they look like something they are not. For example, if you look at the picture below, it looks like it is a stack of blocks.

You can also find lots of books on optical illusions that can be lots of fun on the computer.

Here's a long procedure that uses diamond shapes to make what looks like a stack of blocks. It's long, but it makes interesting picture. (It's on the diskette as TESSEL.LGO.)

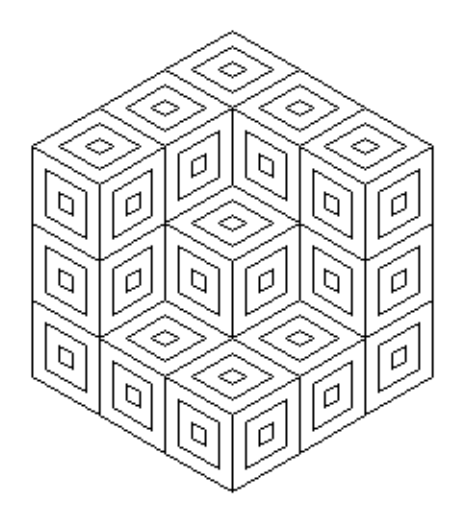

TO TESSELLATE START RIM INSIDERIM BLOCK END

TO START PU BK 103 LT 60 FD 16 PD END

TO RIM SIDE ADD1 MOVE4 SIDE ADD1 MOVE4 SIDE ADD1 END

you ever wanted to change the NYC procedure, where would you start?

These two skylines actually came from a contest that Logy and Morf conducted to see who could draw the most creative skyline for their city? They got some really creative procedures.

Why not give it a try? You can use pictures from magazines, or photographs from the travel section of your newspaper. Go for it! Get creative!

Something else to think about. Do these very different procedures give you any ideas about superprocedures and subprocedures? Let's look at some other examples.

\_\_\_\_\_\_\_\_\_\_\_\_\_\_\_\_\_\_\_\_\_\_\_\_\_\_\_\_\_\_\_\_\_\_\_\_\_\_\_\_\_\_\_\_\_\_\_\_

## **Tessellations and Optical Illusions**

Let's tessellate!

Tessellations can be lots of fun, real brain teasers. They can also be great examples of superprocedures and subprocedures. But before we think about super and subprocedures, what's a tessellation?

You see tessellations all over the place. They're the patterns you see in wallpaper, in tile floors, in blankets — even in clothes. Strictly speaking, tessellations are patterns made by repeating one or more shapes over and over again in what seems like an endless pattern.

There are lots of books on tessellations. You can find them in your library and then try them on the computer.

PU HOME LT 90 FD 100 PD FD 20 RT 90 FD 100 RT 90 FD 230 RT 90 FD 111 RT 90 FD 20 END

TO LIGHTS DOT [-64 48] DOT [-66 43] DOT [-66 53] DOT [-77 48] DOT [-75 43] DOT [-75 53] DOT [-71 53] DOT [-71 43] DOT [-73 48] DOT [-68 48] END

TO DOT :X :Y PU SETPOS LIST :X :Y PD FD 1 BK 1 END

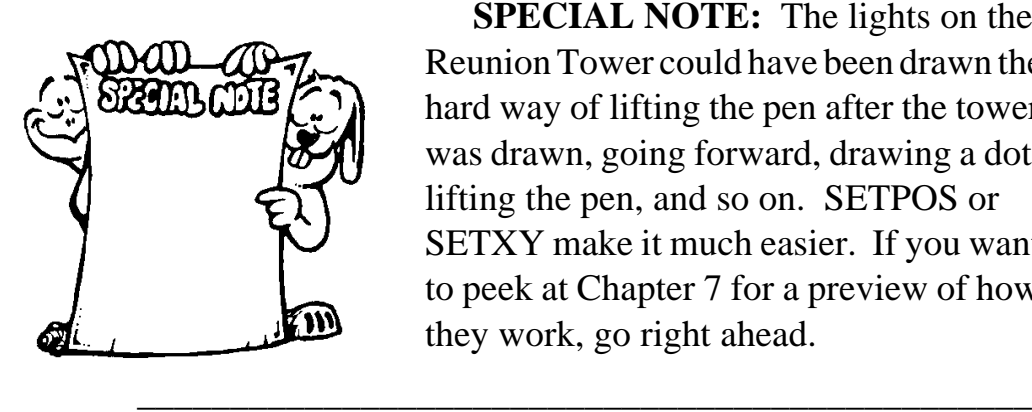

**SPECIAL NOTE:** The lights on the Reunion Tower could have been drawn the hard way of lifting the pen after the tower was drawn, going forward, drawing a dot, lifting the pen, and so on. SETPOS or SETXY make it much easier. If you want to peek at Chapter 7 for a preview of how they work, go right ahead.

Do you see the difference between the NYC and the DALLAS procedures? NYC may be the biggest single procedure you will ever see. DALLAS makes a lot more sense. Each building is a separate procedure. If you ever want to change the drawing, you can simply change one procedure. If

\_\_\_\_\_\_\_\_\_\_\_\_\_\_\_\_\_\_\_\_\_\_\_\_\_\_\_\_\_\_\_\_\_\_\_\_\_\_\_\_\_\_\_\_\_\_\_\_

### TO BORDER

### END

TO SPIRE LT 90 FD 20 RT 90 FD 10 LT 90 FD 5 RT 90 FD 3 LT 70 FD 10 RT 140 FD 10 LT 70 FD 3 RT 90 FD 5 LT 90 FD 5 RT 90 FD 18 LT 90 FD 5

### END

TO BUILDING4 LT 90 FD 20 RT 90 FD 10 RT 90 FD 20

### END

TO BUILDING3 LT 90 FD 25 LT 90 FD 1 RT 90 FD 10 RT 90 FD 1 LT 90 FD 1 RT 90 FD 15 RT 90 FD 1 LT 90 FD 1 RT 90 FD 10 RT 90 FD 1 LT 90 FD 20 LT 90 FD 10 RT 90 FD 15 LT 90 FD 3

### END

TO BUILDING2 LT 90 FD 25 RT 90 FD 10 RT 90 FD 30 LT 90 FD 5 RT 90 FD 10 LT 90 FD 3

### END

TO BANK LT 90 FD 5 RT 90 FD 5 LT 90 FD 33 RT 160 FD 15 LT 70 FD 10 RT 90 FD 10 LT 90 FD 3

### END

TO BUILDING LT 90 FD 45 RT 90 FD 15 RT 90 FD 15 LT 90 FD 15 RT 90 FD 23 LT 90 FD 5

"Morf, how could you ever edit anything like that? You're right, it sure is humongous!"

When you're writing procedures, you do much better when you divide your procedures into chunks that are easy to work with, and easy to understand.

Take a look at this skyline of Dallas.

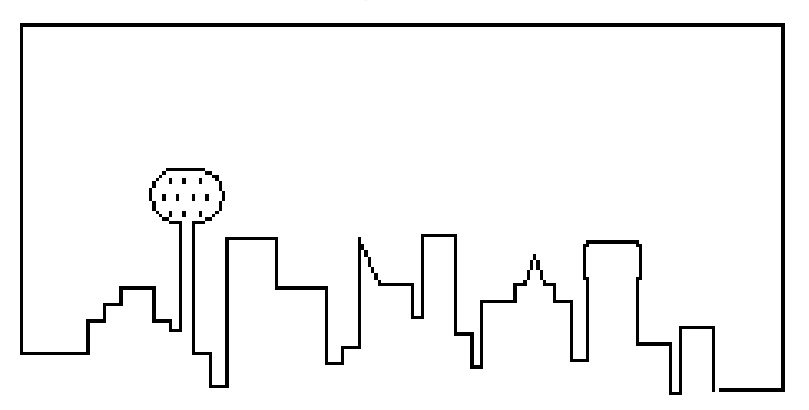

And here's how our friend, Larry, did it:

TO DALLAS

HOTEL REUNION BUILDING BANK BUILDING2 SPIRE BUILDING3 BUILDING4 LIGHTS BORDER END

TO HOTEL

CS HT PU LT 90 FD 100 RT 90 PD FD 10 RT 90 FD 5 LT 90 FD 5 RT 90 FD 5 LT 90 FD 5 RT 90 FD 10 RT 90 FD 10 LT 90 FD 5 RT 90 FD 3 LT 90 FD 3 END

TO REUNION LT 90 FD 33 LT 90 REPEAT 26 [FD 1 RT 7] FD 5 REPEAT 26 [FD 1 RT 7] SETH 180 FD 40 LT 90 FD 5 RT 90 FD 10 LT 90 FD 5 END

LT 90 FD 10 PD REPEAT 2 [FD 125 RT 90 FD 40 RT 90] FD 125 RT 45 FD 10 RT 45 FD 40 LT 225 FD 10 BK 10 LT 45 FD 132 RT 90 FD 37 RT 90 REPEAT 2 [FD 40 RT 90 FD 20 RT 90] FD 40 RT 45 FD 10 RT 45 FD 6 RT 45 FD 10 RT 45 FD 40 RT 90 FD 13 RT 90 REPEAT 2 [FD 125 RT 90 FD 6 RT 90] FD 70 RT 90 FD 23 BK 40 LT 90 FD 20 RT 90 REPEAT 2 [FD 40 RT 90 FD 4 RT 90] LT 90 FD 35 RT 90 FD 20 LT 90 PU BK 125 BK 15 PD FD 10 LT 225 FD 15 RT 225 FD 10 BK 10 RT 90 FD 10 LT 90 FD 5 LT 45 FD 10 BK 10 RT 90 FD 10 BK 10 LT 45 BK 5 PU FD 15 RT 90 FD 5 LT 90 FD 100 RT 90 PD FD 30 RT 90 FD 90 LT 90 PU BK 30 LT 90 FD 90 RT 45 PD FD 10 RT 45 FD 30 LT 225 FD 10 BK 10 LT 45 FD 97 RT 90 PU FD 30 RT 90 BK 10 PD FD 70 LT 90 FD 3 RT 90 REPEAT 4 [FD 10 RT 90] RT 90 FD 2 LT 90 PU FD 3 PD REPEAT 4 [FD 6 RT 90] PU BK 3 RT 90 FD 4 RT 90 PD FD 70 BK 70 PU BK 10 PD RT 90 FD 3 RT 90 BK 20 RT 90 PU BK 20 FD 10 PD LT 90 REPEAT 4 [FD 5 RT 90] PU BK 20 PD REPEAT 4 [FD 5 RT 90] PU BK 20 PD REPEAT 4 [FD 5 RT 90] PU BK 20 PD REPEAT 4 [FD 5 RT 90] PU BK 20 PD REPEAT 4 [FD 5 RT 90] LT 90 PU FD 180 RT 90 PD FD 100 RT 90 FD 30 RT 90 FD 28 BK 28 LT 90 BK 30 LT 45 FD 10 RT 45 FD 30 LT 225 FD 10 BK 10 LT 45 FD 28 BK 28 FD 20 FD 15 END

"How do you like that one? Pretty cool, isn't it!"

FD 5 LT 90 REPEAT 4 [FD 20 RT 90] RT 90 BK 5 LT 90 BK 15 REPEAT 7 [RT 90 REPEAT 2 [FD 30 RT 90 FD 3 RT 90] LT 90 BK 15]

FD 120 RT 90 FD 5 LT 90 FD 20 RT 90 FD 5 LT 90 REPEAT 4 [FD 10 RT 90] FD 10 RT 90 FD 5 LT 90 FD 10 RT 180 PU FD 40 PD FD 110 PU FD 10 RT 180 PD REPEAT 2 [FD 10 RT 90 FD 4 RT 90] RT 90 FD 15 LT 90 REPEAT 2 [FD 100 RT 90 FD 30 RT 90] FD 100 RT 45 FD 10 RT 45 FD 30 LT 225 FD 10 BK 10 LT 45 FD 107 RT 90 FD 25 RT 90 FD 100 RT 90 FD 5 RT 90 FD 100 RT 180 FD 75 LT 90 FD 5 RT 90 REPEAT 2 [FD 7 RT 90 FD 5 RT 90] BK 75 RT 90 FD 5 LT 90 REPEAT 2 [FD 10 RT 90 FD 4 RT 90] RT 90 FD 5 PU LT 90 FD 70 PD REPEAT 4 [FD 4 RT 90] PU BK 20 PD REPEAT 4 [FD 4 RT 90] PU BK 20 PD REPEAT 4 [FD 4 RT 90] PU BK 30 RT 90 FD 35 LT 90 PD REPEAT 2 [FD 25 RT 90 FD 32 RT 90] FD 25 RT 90 FD 4 LT 90 REPEAT 2 [FD 100 RT 90 FD 28 RT 90] FD 100 RT 45 FD 10 RT 45 FD 28 LT 225 FD 10 BK 10 LT 45 FD 62 BK 62 RT 90 FD 28 LT 45 FD 10 LT 45 FD 100 RT 180 PU BK 15 PD REPEAT 4 [FD 4 RT 90] RT 90 PU FD 10 PD LT 90 REPEAT 4 [FD 4 RT 90] RT 90 PU FD 10 LT 90 PD REPEAT 4 [FD 4 RT 90] PU BK 10 RT 90 BK 5 LT 90 PD REPEAT 2 [FD 8 RT 90 FD 5 RT 90] RT 90 BK 5 LT 90 REPEAT 2 [FD 8 RT 90 FD 5 RT 90] RT 90 BK 15 LT 90 FD 25 RT 90 FD 4 LT 90 FD 80 RT 90 PU FD 4 LT 90 REPEAT 8 [PD REPEAT 4 [FD 4 RT 90] RT 90 PU FD~ 10 LT 90 PD REPEAT 4 [FD 4 RT 90] RT 90 PU ~ BK 14 PD LT 90 BK 10 RT 90 FD 4 LT 90] LT 90 FD 9 RT 90 PU RT 90 FD 61

LT 90 REPEAT 4 [FD 15 RT 90] FD 10 PU LT 90 FD 10 RT 90 PD REPEAT 4 [FD 5 RT 90] LT 90 PU FD 30 RT 90 PD REPEAT 4 [FD 5 RT 90] PU FD 10 RT 90 PD FD 60 LT 90 PU FD 15 RT 90 FD 5 LT 90 PD FD 10 RT 90 FD 25 RT 90 FD 45 LT 180 LT 90 FD 10 RT 90 REPEAT 2 [FD 10 RT 90 FD 4 RT 90] LT 90 FD 4 RT 90 REPEAT 2 [FD 10 RT 90 FD 4 RT 90] LT 90 FD 4 RT 90 REPEAT 2 [FD 10 RT 90 FD 4 RT 90] PU FD 15 PD REPEAT 4 [FD 4 RT 90] RT 90 PU FD 5 PD LT 90 REPEAT 4 [FD 4 RT 90] PU FD 15 PD REPEAT 4 [FD 4 RT 90] LT 90 FD 5 RT 90 REPEAT 4 [FD 4 RT 90] PU RT 180 FD 30 LT 90 PD FD 19 LT 90 REPEAT 2 [FD 100 RT 90 FD 35 RT 90] FD 100 RT 90 FD 5 LT 90 REPEAT 4 [FD 20 RT 90] FD 20 RT 90 FD 5 LT 90 REPEAT 4 [FD 10 RT 90] FD 10 RT 90 FD 5 LT 90 FD 7 BK 7 PU BK 25 LT 90 FD 5 PD LT 180 PU FD 5 LT 90 BK 15 LT 90 FD 5 RT 90 PD REPEAT 4 [FD 3 RT 90] RT 90 PU FD 10 PD LT 90 REPEAT 4 [FD 3 RT 90] PU BK 20 PD REPEAT 4 [FD 5 RT 90] LT 90 PU FD 10 RT 90 PD REPEAT 4 [FD 5 RT 90] PU BK 20 PD REPEAT 4 [FD 5 RT 90] RT 90 PU FD 10 LT 90 PD REPEAT 4 [FD 5 RT 90] PU BK 15 PD REPEAT 4 [FD 5 RT 90] LT 90 PU FD 10 RT 90 PD REPEAT 4 [FD 5 RT 90] PU BK 15 PD REPEAT 4 [FD 5 RT 90] RT 90 PU FD 10 LT 90 PD REPEAT 4 [FD 5 RT 90] PU BK 20 PD REPEAT 2 [FD 10 RT 90 FD 3 RT 90] RT 90 BK 3 LT 90 REPEAT 2 [FD 10 RT 90 FD 3 RT 90] RT 90 BK 3 LT 90 REPEAT 2 [FD 10 RT 90 FD 3 RT 90] RT 90 FD 25 LT 90 LT 90 FD 280 RT 90 REPEAT 2 [FD 120 RT 90 FD 30 RT 90] FD 120 RT 90

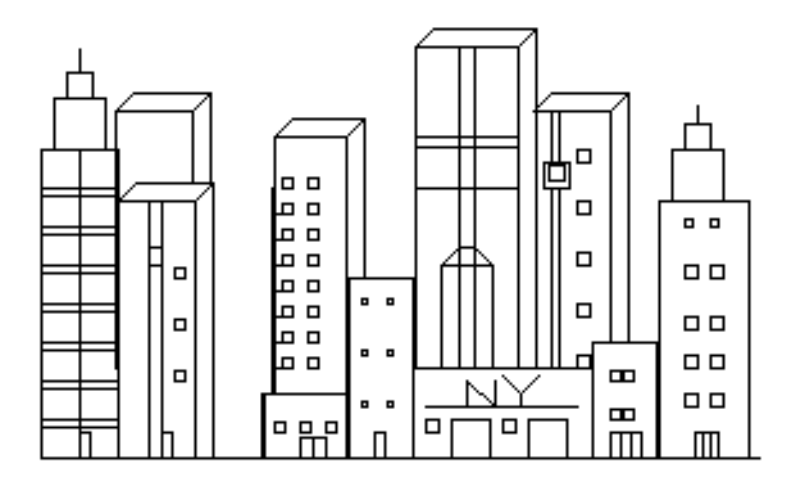

TO NYC HT RT 180 PU FD 50 RT 90 PD FD 150 RT 90 REPEAT 2 [FD 70 RT 90 FD 25 RT 90] FD 60 PU RT 90 FD 5 LT 90 PD REPEAT 4 [FD 2 RT 90] RT 90 PU FD 10 LT 90 PD REPEAT 4 [FD 2 RT 90] PU BK 20 PD REPEAT 4 [FD 2 RT 90] PU LT 90 FD 10 RT 90 PD REPEAT 4 [FD 2 RT 90] PU BK 20 PD REPEAT 4 [FD 2 RT 90] PU RT 90 FD 10

\_\_\_\_\_\_\_\_\_\_\_\_\_\_\_\_\_\_\_\_\_\_\_\_\_\_\_\_\_\_\_\_\_\_\_\_\_\_\_\_\_\_\_\_\_\_\_\_

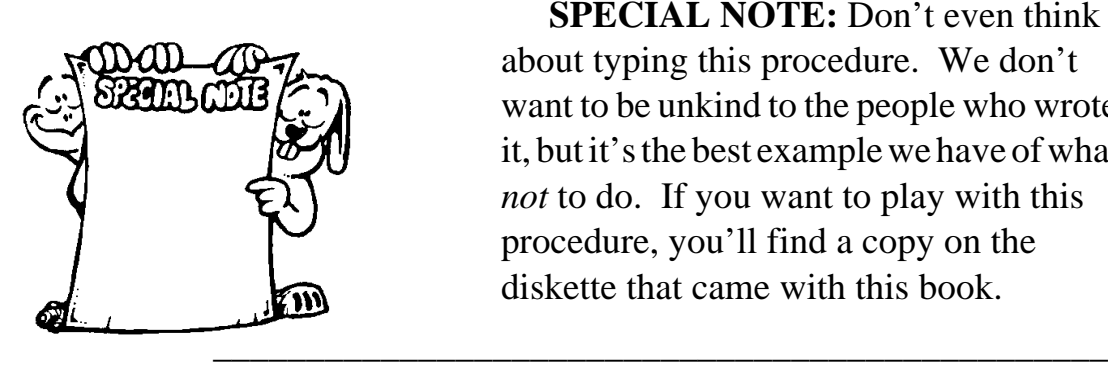

**SPECIAL NOTE:** Don't even think about typing this procedure. We don't want to be unkind to the people who wrote it, but it's the best example we have of what *not* to do. If you want to play with this procedure, you'll find a copy on the diskette that came with this book.

LT 90 PD REPEAT 4 [FD 2 RT 90] PU BK 20 LT 90 FD 5 RT 90 PD REPEAT 2 [FD 10 RT 90 FD 4 RT 90] PU RT 90 FD 15 PD LT 90 REPEAT 2 [FD 35 RT 90 FD 70 RT 90] RT 90 FD 15 LT 90 REPEAT 4 [FD 15 RT 90] RT 90 FD 30

But remember! Since no two snowflakes are alike, each of yours should be different. You didn't think this was going to be easy, did you?

\_\_\_\_\_\_\_\_\_\_\_\_\_\_\_\_\_\_\_\_\_\_\_\_\_\_\_\_\_\_\_\_\_\_\_\_\_\_\_\_\_\_\_\_\_\_\_\_

# **Organizing Your Procedures**

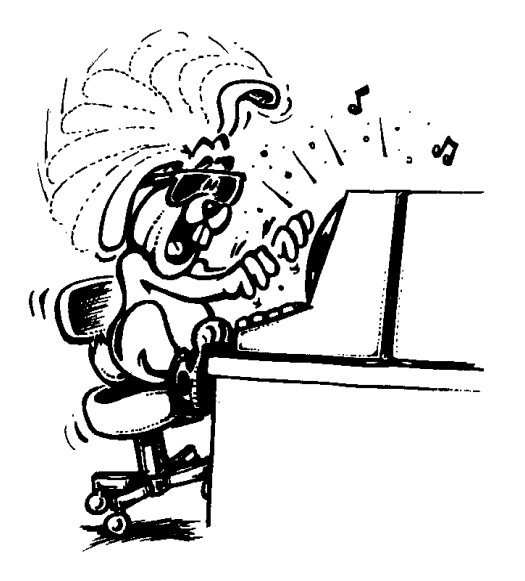

"Enough of this boring stuff. It's time to move on to some fun," Morf said, banging away at the computer.

"But wait a minute, Morf! There's lots more to writing procedures than this. So far, we've been talking about short, easy procedures. What are you going to do when you want to make a really complicated drawing? How are you going to know what's supposed to happen if you don't organize your what you're doing?"

"You mean like this humongous procedure of New York City? Now this took a lot of thinking!"

SETPC [0 0 255] REPEAT 6 [RT 60 FD 30 DA] END

TO DA REPEAT 3 [RT 60 FD 10 LT 60 FD 10 BK 10 RT 120] END

```
TO NW
SETPC [0 255 255]
REPEAT 6 [RT 60 FD 15 LT 60 FD 15 RT 90 FD 15 BK 25]
END
```
"Hey, what's that SETPC command?"

"That sets the pen's color. You'll get into colors and things in the next chapter. For now, let's just stick with the snowflakes."

OK, now it's your turn.

Why not see who can make the fanciest snowflake picture? Maybe this will get you started.

- 1. Draw a snowflake.
- 2. Pick up the pen and move the turtle to another part of the screen.
- 3. Draw another snowflake and then move again.
- 4. Do this several times and the screen will look like a snow storm.

Michelle wrote procedures for a Snowflake show. It's on your diskette as FLAKES.LGO. Does it give you any ideas?

TO SNOWFLAKE PR [SNOWFLAKES DONE BY MICHELLE] HT FLAKE3 CS FLAKE CS FLAKE5 CS FLAKE4 END TO FLAKE3 PR [SNOWFLAKE . . .BY MICHELLE] SETPC [128 0 0] REPEAT 6 [FD 60 NW FD 30 NW RT 60] END

TO FLAKE PR [SNOWFLAKE . . . BY MICHELLE] SETPC [255 0 0] REPEAT 6 [REPEAT 6 [FD 40 NW] FD 50 RT 60] END

TO FLAKE5 PR [SNOWFLAKE . . .BY MICHELLE] SETPC [0 0 150] REPEAT 6 [LT 60 FD 30 DA] END

TO FLAKE4 PR [SNOWFLAKE . . . BY MICHELLE]

SNF FD 30 RT 45 SNF SNF FD 10 BK 50 LT 90 SNF SNF FD 10 BK 50 RT 45 FD 50 LT 45 S RT 45 BK 100 END

TO SNF FD 20 RT 45 S LT 180 S RT 135 END TO S REPEAT 5 [FD 10 RT 144] END

Here's another one called SPIKE.LGO.

TO SPIKEFLAKE SNOWFLAKE PR [BY MEGAN HANKINS] PR [2ND GRADE] END

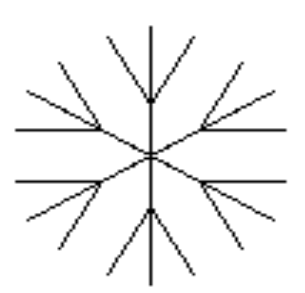

TO SNOWFLAKE HT REPEAT 6 [SPIKE RT 60] END TO SPIKE FD 50 BK 30 RT 30 FD 30 BK 30 LT 60 FD 30 BK 30 RT 30 BK 20 END

## REPEAT 12 [REPEAT 4 [FD 100 RT 90] RT 30 PRINT "WOW]

Or, how about adding a title to your procedures.

TO STARFLAKE HT REPEAT 6 [SNOW RT 60] PR [A STARFLAKE BY ERNESTINE.] END

You guessed it, I bet. PR is a shortcut for PRINT. But we're getting off track. Brackets and parentheses are very important but we need to get back to what we were doing.

\_\_\_\_\_\_\_\_\_\_\_\_\_\_\_\_\_\_\_\_\_\_\_\_\_\_\_\_\_\_\_\_\_\_\_\_\_\_\_\_\_\_\_\_\_\_\_\_

**Snowflakes** Here's a fun project to help you get practice with procedures.

> Know what a snowflake is? It's an ice crystal. They say that no two snowflakes are alike. But they all have something in common. They are all crystals that have six sides or six points.

> Why not get some friends together to see who can draw the fanciest snowflake. There are some sample Snowflake procedures on the diskette than came with this book. Here's a look at them.

TO STARFLAKE HT REPEAT 6 [SNOW RT 60] END

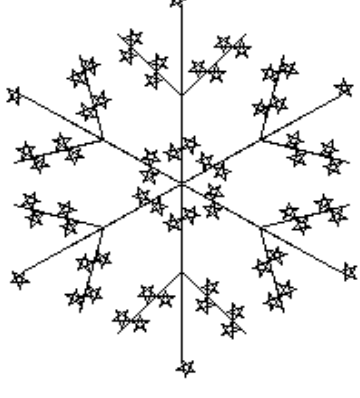

TO SNOW

What happened this time? Do you see what the parentheses did?

Now try this one:

SHOW "HELLO,\ LOGY!

PRINT and SHOW are a lot alike as you'll see. Use either one, for now. Can you find the diference between the two commands?

What does that backslash do? It creates a space, right? See what happens with this one:

PRINT "HELLO,\ LOGY.\ \ MY\ NAME\ IS\ MORF.

OK, let's get back to brackets. Try this one:

PRINT [HELLO, LOGY!]

No quotation marks this time. Why not? What happens if you include parentheses or quotation marks inside the brackets?

PRINT ["HELLO, "LOGY!]

What does this tell you about quotation marks? Think about that. We'll talk about quotes, words, lists, brackets, and parentheses lots more.

But, before we go, what else can you do with the PRINT command? How about this!

That's OK. This list is followed by the command RT 30. So it seems that there's a perfectly good list for the first REPEAT command. This is what Logo repeats 12 times.

[REPEAT 4 [FD 100 RT 90] RT 30]

Now let's try something. Type the REPEAT command shown below and press **Enter**.

REPEAT 12 [REPEAT 4 [FD 100 RT 90 RT 30]

What happened? What's that tell you about brackets?

For every left bracket, there has to be a right bracket.

Sometimes, you'll use parentheses. You'll see much more of them later in this book. Like brackets, for every left parenthesis, there has to be a right parenthesis.

\_\_\_\_\_\_\_\_\_\_\_\_\_\_\_\_\_\_\_\_\_\_\_\_\_\_\_\_\_\_\_\_\_\_\_\_\_\_\_\_\_\_\_\_\_\_\_\_ Here's an experiment to try using parentheses and

> You know how Morf loves experiments. Let's experiment with a new command while looking at brackets and parentheses — the PRINT command. .

Type this:

PRINT "HELLO, "LOGY!

What happened?

Now try this:

(PRINT "HELLO, "LOGY!)

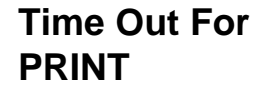

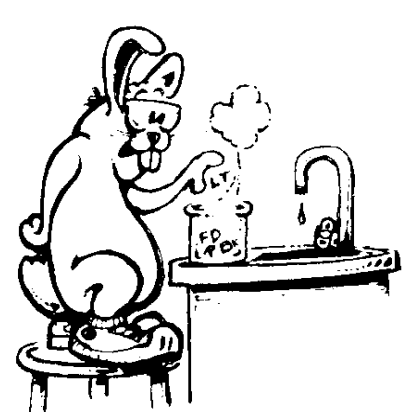

brackets.

Why not try STEP on the TESSEL.LGO and DALLAS.LGO procedures? This will give you a good comparison of the two commands.

### **Reading Procedures**

Another way to trace procedures is to read them the way that Logo does. For example, let's take a look at one of Morf's one-liners.

\_\_\_\_\_\_\_\_\_\_\_\_\_\_\_\_\_\_\_\_\_\_\_\_\_\_\_\_\_\_\_\_\_\_\_\_\_\_\_\_\_\_\_\_\_\_\_\_

### REPEAT 12 [REPEAT 4 [FD 100 RT 90] RT 30]

Is this right?

Logo starts from the left and reads the first word, the command REPEAT. To run correctly, REPEAT needs a number to tell it how many times to repeat, followed by a list of instructions to repeat.

So, Logo reads to the right. Yes, there's the number 12. So the next step is to look for a list that will tell REPEAT what it is going to repeat twelve times.

The brackets — those are the things that look like square parentheses  $\lceil \cdot \rceil$  — tell you that the things inside the brackets are a Logo list. In Logo, lists can be groups of words, numbers, letters, or even other lists. You'll see lots of lists in this book.

And that's just what you find after REPEAT 12, another list.

There's that REPEAT command again. And, yes, it is followed by the number 4 and a list. The list tells the turtle to do what's inside the brackets: go forward 100 steps and turn 90-degrees to the right.

you want to see it or not. In MSW Logo, only the procedures you list are traced.

TRACE is helpful when you want to see how a series of procedures works together. As an example, trace the TESSEL.LGO or DALLAS.LGO procedures that are on the diskette that comes with this book. Both are described later in this chapter.

To turn TRACE off, type UNTRACE or press the UNTRACE button.

## **Stepping Through Your Procedures**

"But what if I want to see how each line in a procedure works?"

\_\_\_\_\_\_\_\_\_\_\_\_\_\_\_\_\_\_\_\_\_\_\_\_\_\_\_\_\_\_\_\_\_\_\_\_\_\_\_\_\_\_\_\_\_\_\_\_

That's when you need to use the STEP command. It is similar to the TRACE command except there is no STEP button. When run a stepped procedure, each instruction line in the procedure is displayed in a box like you see below.

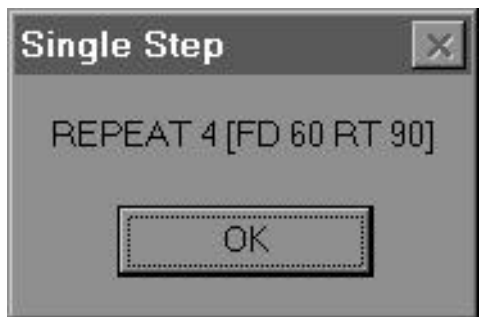

Logo waits for you to say OK before moving to the next line. You might say that STEP is a detailed TRACE. To STEP through a procedure, type

STEP <procedure list> To turn STEP off, type UNSTEP.

command and a TRACE button. You can use either one. To turn tracing on, press the Trace button or type

TRACE *<procedure(s) to be traced>*

The list below shows you what happens when you trace the HOUSE procedure. You can trace a single procedure.

trace "house house (house ) house stops

Or you can trace a list of procedures.

trace [house square corner tri] house (house ) (SQUARE ) (CORNER ) CORNER stops (CORNER ) CORNER stops (CORNER ) CORNER stops (CORNER ) CORNER stops SQUARE stops (TRI ) TRI stops house stops

Do you see how it works? Some versions of Logo simply turn tracing on. Then everything you run is traced whether

To list all the procedures you have stored in your workspace, type

POPS (That's short for Printout ProcedureS.)

To see just the titles of procedures, you can type POTS or try

### PROCEDURES

Presto! There are the names of all the procedures in your workspace. This is handy when you are working on lots of different procedures.

To see everything in your workspace — procedures, property lists, variable names, and other stuff you haven't read about yet — use the command POALL.

PO will, of course, list other things that you'll get into later — things like variable names and constants. To get a preview of these commands, select **Help/Index**. Select **Help Topics** and then type **PO** in the box that is displayed.

> *PO and all the other Print Out commands are listed. You can look at any or all of these that you want.*

\_\_\_\_\_\_\_\_\_\_\_\_\_\_\_\_\_\_\_\_\_\_\_\_\_\_\_\_\_\_\_\_\_\_\_\_\_\_\_\_\_\_\_\_\_\_\_

### **Tracing Procedures**

Everybody makes mistakes. We all know that. We talked about correcting typing mistakes before. But what about mistakes when a set of procedure doesn't do what you want them to do. Sometimes it can be tough finding these mistakes.

That's where "tracing" comes in. This lets you see just how your procedures work. MSW Logo offers you a TRACE

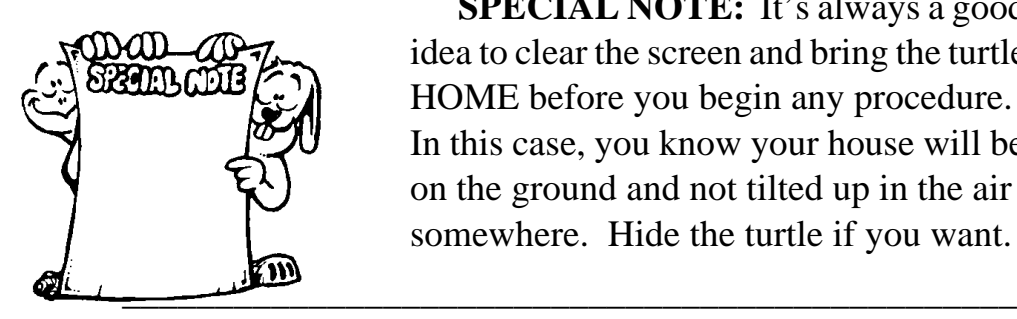

**SPECIAL NOTE:** It's always a good idea to clear the screen and bring the turtle HOME before you begin any procedure. In this case, you know your house will be on the ground and not tilted up in the air somewhere. Hide the turtle if you want.

The first line of your procedure should now look like this:

CS HT SQUARE

OK, do you remember the procedures you wrote to make the house?

**HOUSE SOUARE TRI CORNER** 

Maybe you wrote some others for a chimney, a door, or a window. To list all the procedures you have stored in your workspace, type…

POTS (That's short for Print Out TitleS.)

Presto! There are the names of all the procedures in your workspace.

\_\_\_\_\_\_\_\_\_\_\_\_\_\_\_\_\_\_\_\_\_\_\_\_\_\_\_\_\_\_\_\_\_\_\_\_\_\_\_\_\_\_\_\_\_\_\_\_

## **Printing Out Things**

One more thing — and this is sort of important. Sometimes when you're writing procedures or editing, you want to see what's in your workspace. To do this, you can use the Print Out command, PO for short.

SQUARE FD 100

Select **Edit/Copy**. Now go to the APT procedure in the other Editor window and paste those commands into the APT procedure. Put the cursor to the left of the word **END**. Open the **Edit** menu and select **Paste**.

Now go back to the HOUSE procedure. Copy the word **HOUSE** from the procedure name and paste it to right after **FD 100** in the APT procedure. Make sure that END is on a line by itself.

Your procedure should look like this:

TO APT SQUARE FD 100 HOUSE END

Yes, this is a bit complicated. However, you did save yourself some typing. More importantly — and this is the point of the whole thing — you saw how you can copy all or parts of procedures from one Editor window to another.

Pretty cool! Open the **File** menu and select **Exit** to close the House Editor window and then we can get to more editing.

Now, put the cursor in front of the word SQUARE in the first line of the APT procedure.

\_\_\_\_\_\_\_\_\_\_\_\_\_\_\_\_\_\_\_\_\_\_\_\_\_\_\_\_\_\_\_\_\_\_\_\_\_\_\_\_\_\_\_\_\_\_\_\_

Type CS HT and leave a space.

## **to apt end**

Now, left-click your mouse in the Editor Title Bar. Hold the button down and drag this Editor window out of the way so you can see the window with the HOUSE procedures in it.

- 1. Put the cursor to the left of the words TO HOUSE.
- 2. Drag the mouse over all the HOUSE procedures.

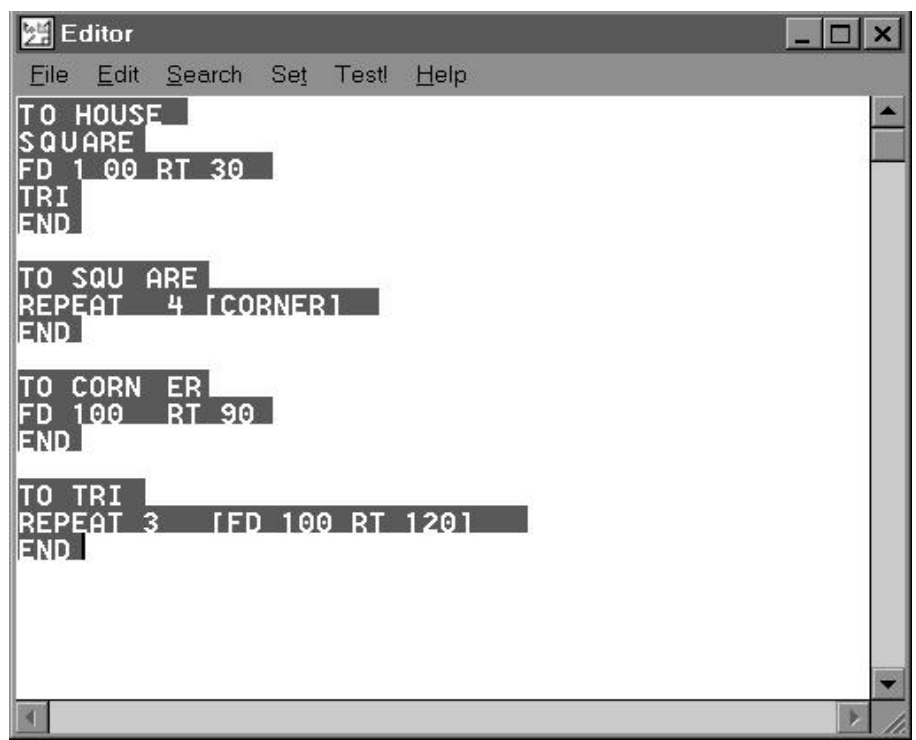

*The text you highlighted changes color.*

- 3. Left-click on the **Edit** menu and select **Copy**.
- 4. Now go over to the APT procedure. Put the cursor below the APT procedure. Left-click on the **Edit** Menu and select **Paste**.

*Presto! You now have an APT procedure.* Left-click to the left of the word **SQUARE** in the HOUSE procedure and drag the cursor over these commands:

## **Copying and Pasting**

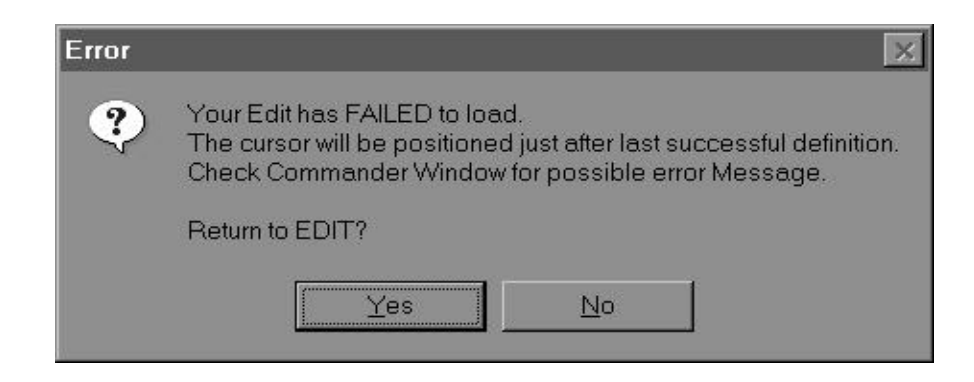

Select **Yes** to go back to the Editor where the procedure displays the definition causing the problem. Once you have corrected the problem, you can select File/Exit from the Editor window to get back to the Commander window.

To save this as a new procedures, left-click on File to open the File Menu. Then select **Save as...** Name the procedure **APT** or whatever you want and select **OK** to save it.

What would happen if you clicked on Save? Your new APT procedure would be saved over your HOUSE procedure. So be careful when saving procedures. You don't want to loose valuable work.

\_\_\_\_\_\_\_\_\_\_\_\_\_\_\_\_\_\_\_\_\_\_\_\_\_\_\_\_\_\_\_\_\_\_\_\_\_\_\_\_\_\_\_\_\_\_\_\_

**Let's Get Tricky** Erase your workspace. You remember how to do that, don't you? Sure you do. The command is ERALL. Then load the HOUSE procedures again.

> The first thing we're going to do is copy the HOUSE procedure to a new Editor window. To open that new window, type

EDIT "APT A new Editor window opens displaying two lines:

Now you're ready to add a procedure to make a two story apartment. Type the following in the Editor window.

```
TO APT
SQUARE
FD 100 HOUSE
END
```
To close the MSW Logo Editor window, select **File/Exit**. That means open the **File** menu and select **Exit**. If you have changed the file — you edited something — a box is displayed telling you just that. It says

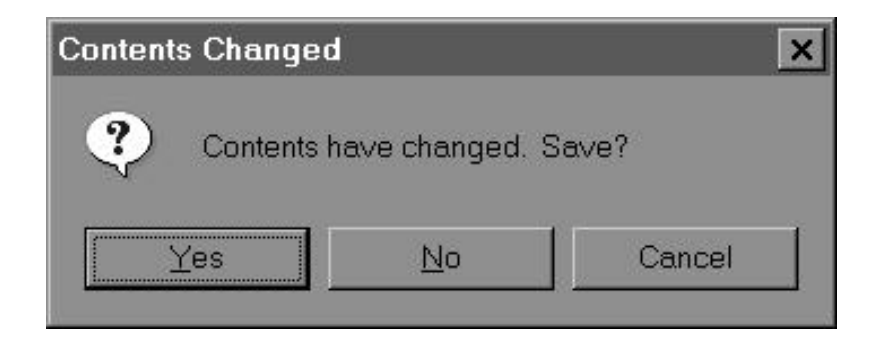

You have the choice of selecting Yes, No, or Cancel. Leftclick on **Yes**. The edited file is saved in your workspace. If you select No, your editing is not saved and you go back to the Commander window. To go back to the Editor, left-click on Cancel.

**Editing Errors** If there is an error in your procedure, you get the message shown below.

"Well, OK, let's do it," Logy answered. "First, we'll hide the turtle. Then you can try the easy way to build your twostory house. Later we'll get tricky and create your new procedures where the only thing we'll type is the name. Watch and see!"

The first thing to do is erase everything and then load the HOUSE procedures back into your workspace.

TO HOUSE SQUARE FD 100 RT 30 TRI END TO CORNER FD 100 RT 90 END TO SQUARE REPEAT 4 [CORNER] END TO TRI REPEAT 3 [FD 100 RT 120] END \_\_\_\_\_\_\_\_\_\_\_\_\_\_\_\_\_\_\_\_\_\_\_\_\_\_\_\_\_\_\_\_\_\_\_\_\_\_\_\_\_\_\_\_\_\_\_\_ **The Easy Way** Now you're ready to try the easy way of changing a house into a two-story building. Type **EDALL**. You can also open the File menu, leftclick on Edit, and select All.

> *The Editor window opens displaying all the House procedures.*

phrase.

**Test**: This lets you test a portion of your procedure to see if it does what you want it to do. More about this later.

Why not try some of the Editor menu options on the CASTLE procedures?

### **Opening More Than One Editor**

MSW Logo lets you open as many Editor windows as you want. Take a look.

\_\_\_\_\_\_\_\_\_\_\_\_\_\_\_\_\_\_\_\_\_\_\_\_\_\_\_\_\_\_\_\_\_\_\_\_\_\_\_\_\_\_\_\_\_\_\_\_

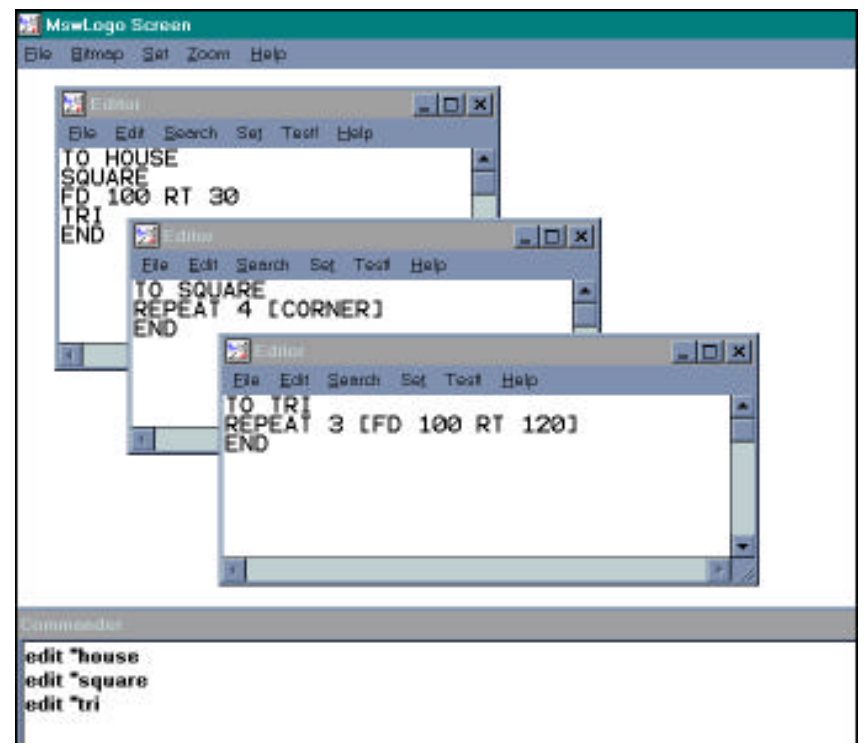

When you have lots of windows to chose from like this, it's easy to copy procedures from one window to another. In this way, Morf can keep his House procedure. You can make a copy of it to build a new two-story house.

\_\_\_\_\_\_\_\_\_\_\_\_\_\_\_\_\_\_\_\_\_\_\_\_\_\_\_\_\_\_\_\_\_\_\_\_\_\_\_\_\_\_\_\_\_\_\_\_

**Now Let's Edit** "You know, Logy. I think I like that idea of making a two-story house. But do I have to look at your cousin all the time? Why not hide the turtle?"

Presto! The Editor window appears. This is where you can make any changes you want to make to your procedure.

\_\_\_\_\_\_\_\_\_\_\_\_\_\_\_\_\_\_\_\_\_\_\_\_\_\_\_\_\_\_\_\_\_\_\_\_\_\_\_\_\_\_\_\_\_\_\_\_

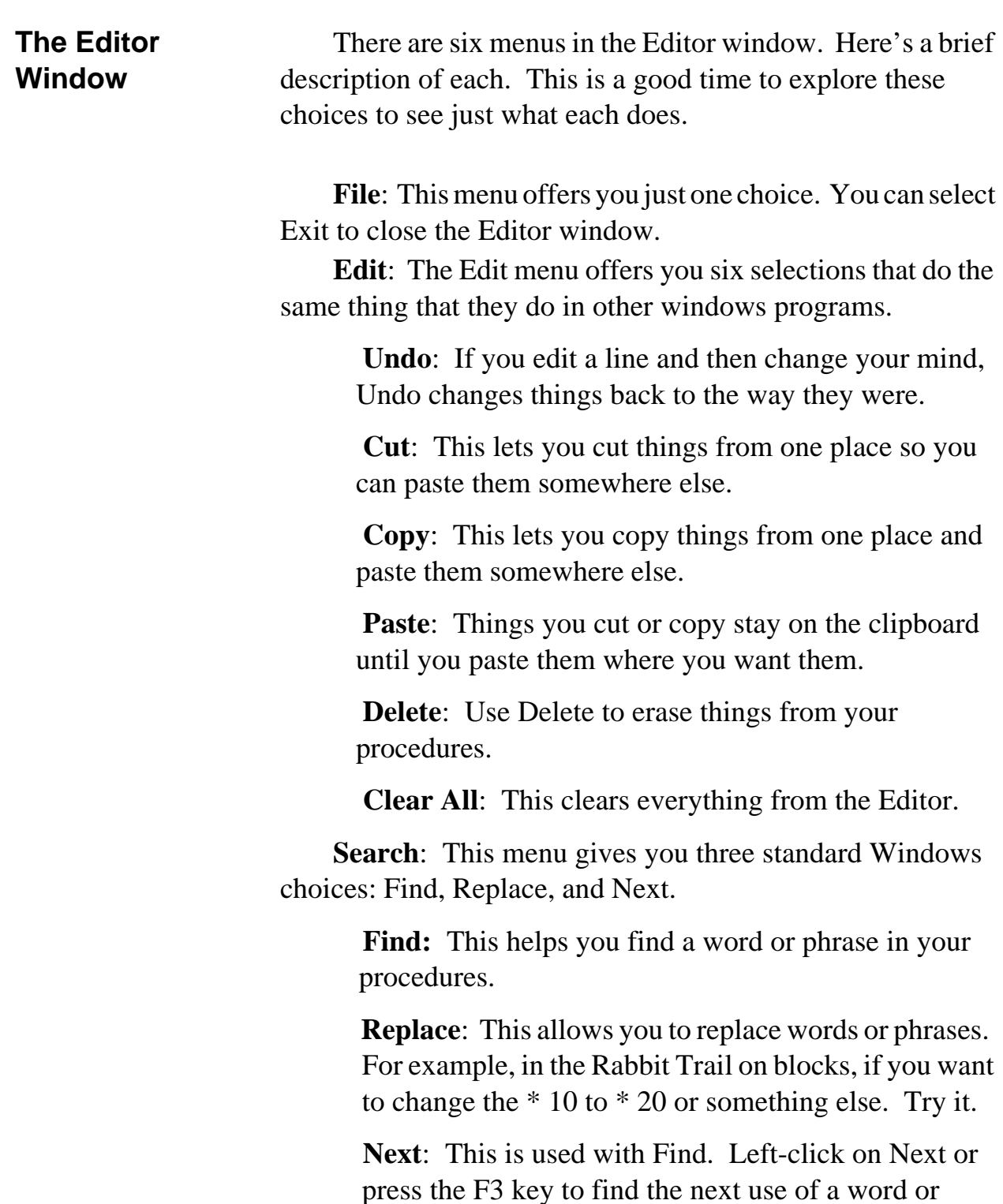

## TO SMALL.MOVE RT 90 FD 20 LT 90 END

Now that's a bunch of procedures. To see how these work together, look at the Castle procedure. Then follow the action one step at a time.

Bet you can make a much better looking castle. Why not give it a try? Go ahead, explore a bit. You can discover all sorts of things that way.

\_\_\_\_\_\_\_\_\_\_\_\_\_\_\_\_\_\_\_\_\_\_\_\_\_\_\_\_\_\_\_\_\_\_\_\_\_\_\_\_\_\_\_\_\_\_\_\_

## **Editing Your Procedures**

Sometimes your procedures don't do exactly what you want them to do. You have to change them. In Logo, we call this "editing." Guess how you do that?

Give yourself a Gold Star and double-dip ice cream cone if you said go to the "Editor."

To edit the House procedure, type

EDIT "HOUSE or ED "HOUSE for short.

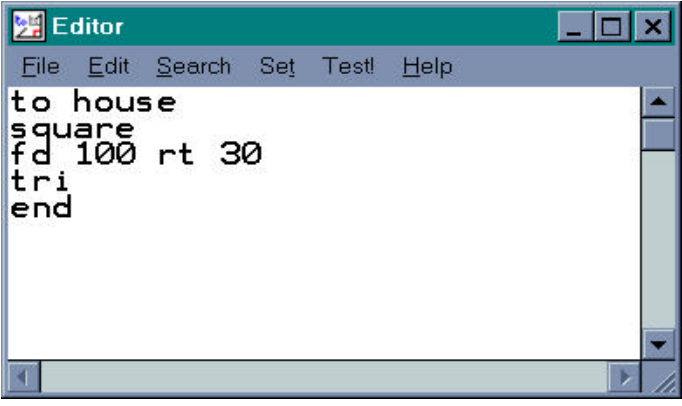

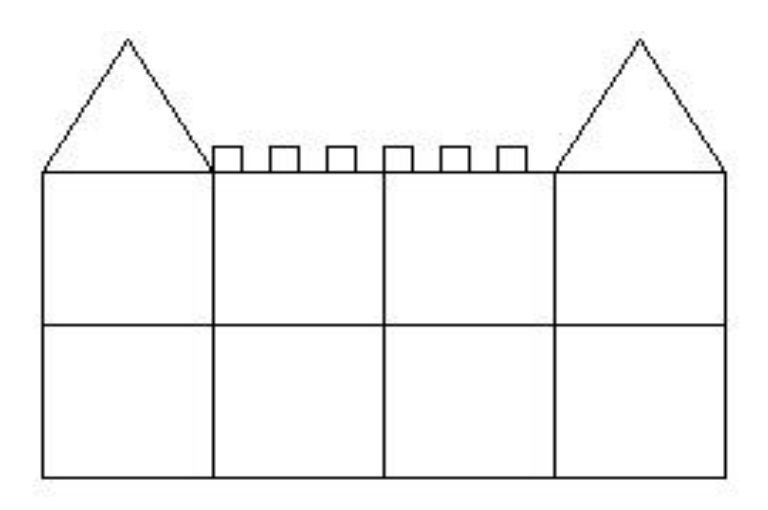

TO CASTLE REPEAT 4 [SQUARE MOVE] PU HOME PD FD 60 REPEAT 4 [SQUARE MOVE] MOVE.TOP RT 30 TRI LT 30 MOVE REPEAT 6 [SMALL.SQ SMALL.MOVE] RT 30 TRI END

TO MOVE RT 90 FD 60 LT 90 END

TO MOVE.TOP PU HOME PD FD 120 END

TO SMALL.SQ REPEAT 4 [FD 10 RT 90] END

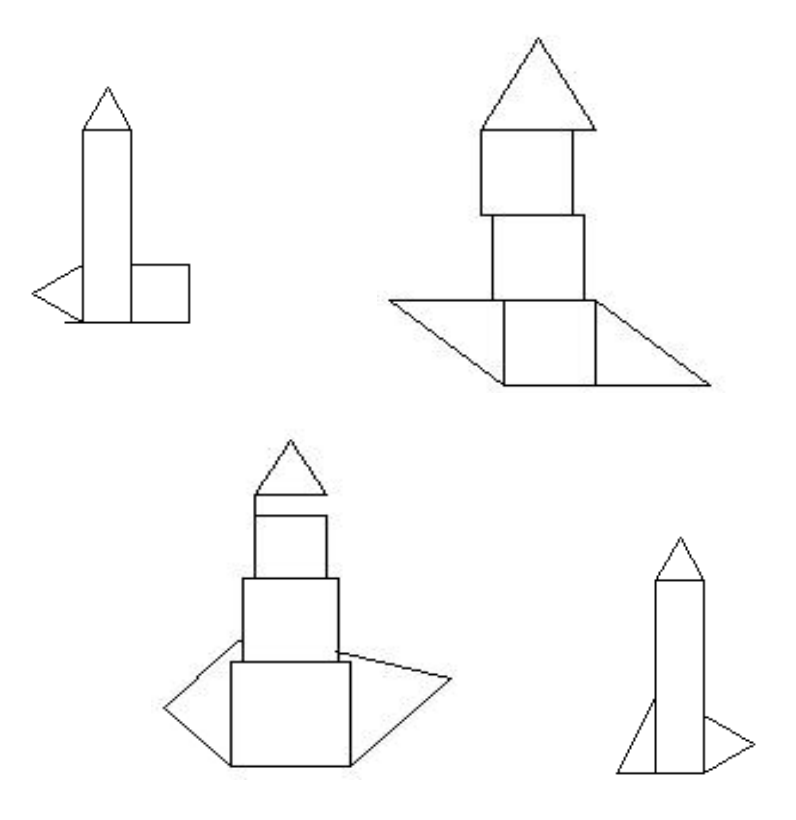

If you prefer to stay on Earth, how about a castle?

TO CORNER FD 60 RT 90 END TO SQUARE REPEAT 4 [FD 60 RT 90] END

TO TRI REPEAT 3 [FD 60 RT 120] END

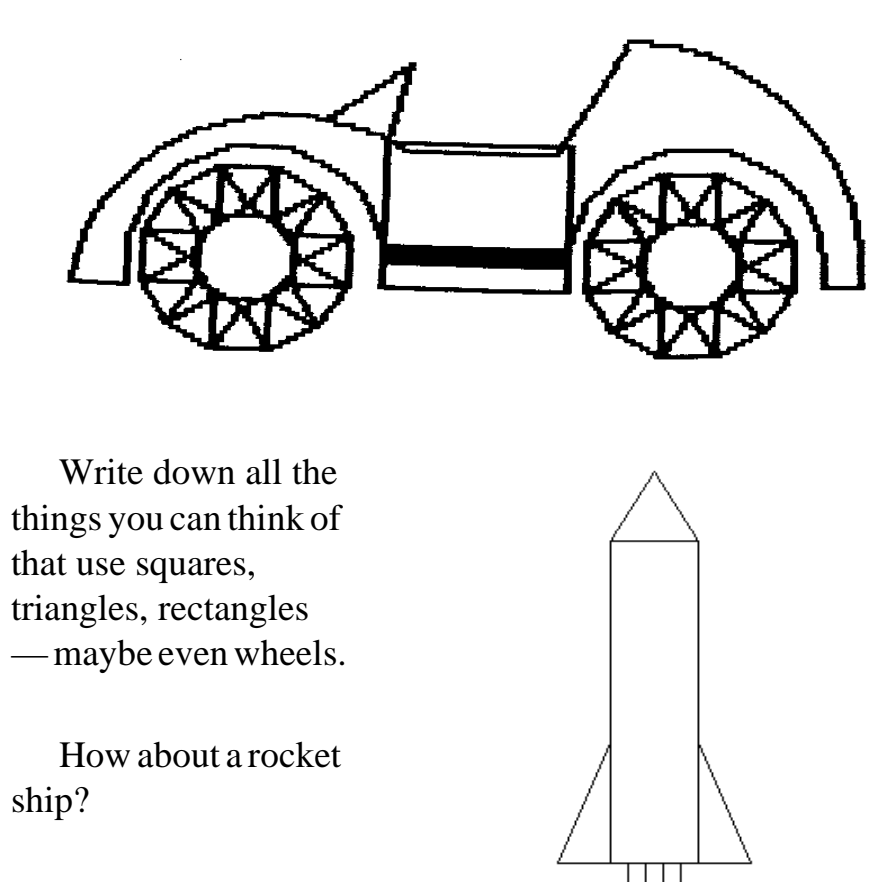

Maybe the Space Shuttle?

Take a look at the next page. Here are some NASA rejects.

Before you run the HOUSE procedure, hide the turtle. Do you remember how to do that? If not, turn back to Chapter 2 and check it out.

After you hide the turtle, type HOUSE. Then type HOUSE again.

What happened? Try it again. What happened this time?

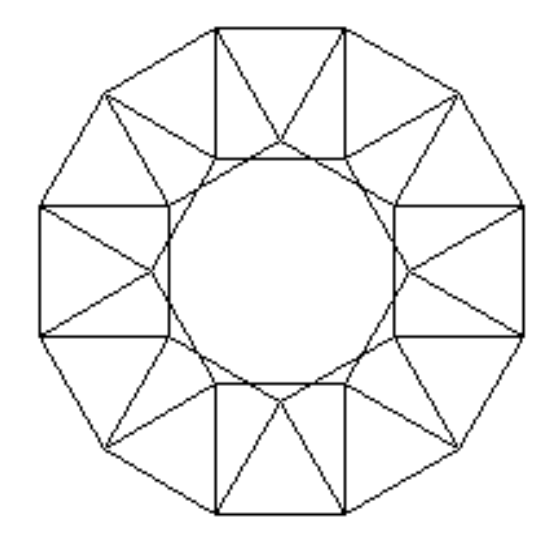

What number do you add to the procedure on the next page to make our friend's wheel?

TO WHEEL HT REPEAT \_\_\_\_ [HOUSE] END

Here's a car our young friend designed. We'll talk more about circles and curves later on. In the meantime, what can you dream up?

But what if \*10 is too small? You'll find a way to change that in the *Editing Your Procedures* section on page 123. But before you get to that, how about trying a few other things with your HOUSE procedure?

Tell you what, how about a native hut? You can use a square block, a smaller rectangle, and some straws or sticks for the roof.

TO HUT REPEAT 4 [FD 60 RT 90] FD 60 RT 30 FD 60 RT 120 REPEAT 20 [BK 6 FD 66 BK 60 RT 3] END

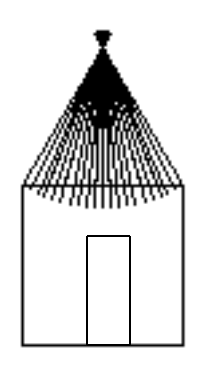

Maybe this procedure will give you some other ideas. Why not write one procedure to draw several houses. Or, why not try a 2-story house — or something other than a house?

\_\_\_\_\_\_\_\_\_\_\_\_\_\_\_\_\_\_\_\_\_\_\_\_\_\_\_\_\_\_\_\_\_\_\_\_\_\_\_\_\_\_\_\_\_\_\_\_

## **Houses, Squares, Wheels, and Things**

One young lady made a wheel out of the house procedure. How do you suppose she did that?

Well, let's take a look at the house procedure.

TO HOUSE SQUARE FD 100 RT 30 TRI END

## **Scaling Your Drawings**

What does it mean to scale a drawing?

Take a look at a map. Down at the bottom, there is usually a box that describes the map. This section also gives the scale. For example, one inch could equal ten miles. That means that one inch on the paper map equals ten miles of real distance.

\_\_\_\_\_\_\_\_\_\_\_\_\_\_\_\_\_\_\_\_\_\_\_\_\_\_\_\_\_\_\_\_\_\_\_\_\_\_\_\_\_\_\_\_\_\_\_\_

You can do the same thing. You can draw your block figure on the screen using a scale such as one inch equals ten turtle steps. As an example, let's say you have a square block that's 3 inches on each side. You can write a procedure that says

TO SQUARE REPEAT 4 [FD 3 \* 10 RT 90] END

FD 3 \* 10 means go FORWARD 3 times 10, or FD 30.

Do this with your other shapes, using the dimensions you measured instead of FD 3.

TO TRI REPEAT 3 [FD 3 \* 10 RT 120] END

TO REC REPEAT 2 [FD 3 \* 10 RT 90 FD 6 \* 10 RT 90] END

Now try these new procedures out on the screen. You can draw a small version of your block figures as a Logo procedure.

Type LOAD "HOUSE.LGO or LOAD "C:\\*<pathname>*\\HOUSE.LGO

where  $\langle$ *pathname* $>$  is the directory in which your Logo files are stored.)

You can also use your mouse. Open the **File** menu and left-click on **Load**. A menu appears from which you can pick the procedure you want to load.

\_\_\_\_\_\_\_\_\_\_\_\_\_\_\_\_\_\_\_\_\_\_\_\_\_\_\_\_\_\_\_\_\_\_\_\_\_\_\_\_\_\_\_\_\_\_\_\_

## **Rabbit Trail 13. Exploring With Blocks**

You started out working with squares, triangles, and rectangles. Now let's put them to work. If you want to draw something else using these shapes, go right ahead!

One of the things that will help you get some ideas is to use blocks of different shapes. Sometimes seeing real things on the table top or on the floor can give you some good ideas to work with on the computer. Also, working with real shapes gives you a better idea of how things fit together.

Get some large sheets of paper. Then place the blocks on the paper to make a figure that you like. Now, carefully trace each shape with your pencil. You'll end up with a picture of your figure on the paper.

Get yourself a ruler and measure each side of each block. Write each measurement by each side.

Unless you're using very small blocks, the drawing you just made is much larger than the screen. Therefore, you're going to have to "scale" your drawing to fit the screen.

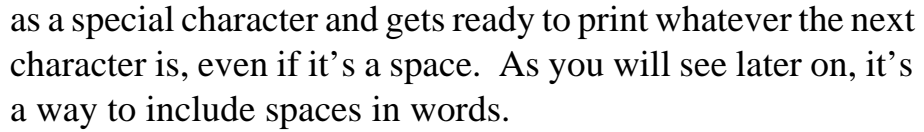

If this is too much typing, you can always use File/Save or File/Save As... to save your procedures to wherever name you want.

\_\_\_\_\_\_\_\_\_\_\_\_\_\_\_\_\_\_\_\_\_\_\_\_\_\_\_\_\_\_\_\_\_\_\_\_\_\_\_\_\_\_\_\_\_\_\_\_

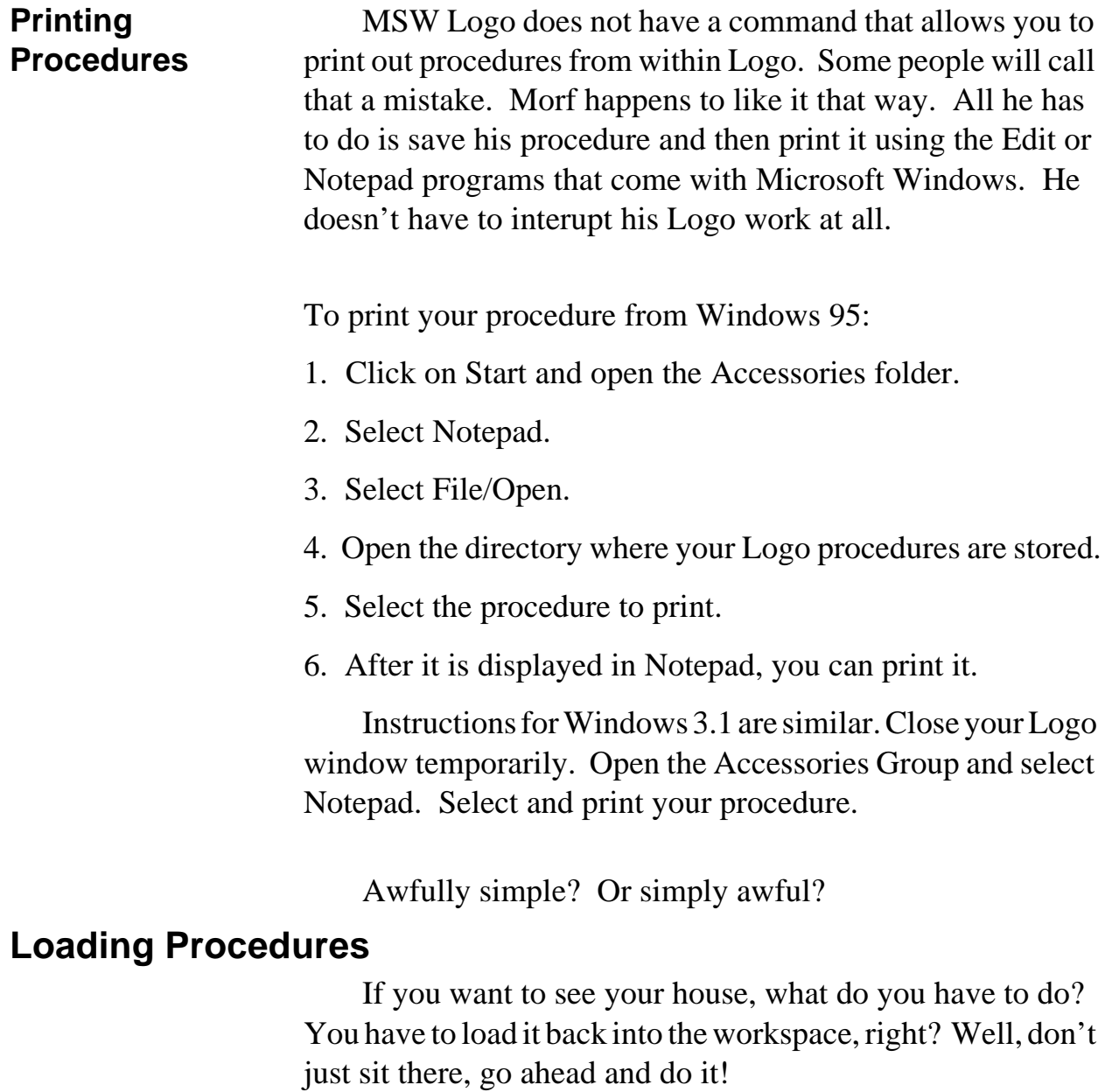

115

### SAVE "HOUSE.LGO

or whatever you want to call it.

Now all the procedures in your workspace are saved under that name. Let's see how this works.

Type ERALL. You can also open the File menu, select Erase, and then All. All your procedures are erased from your Logo workspace.

\_\_\_\_\_\_\_\_\_\_\_\_\_\_\_\_\_\_\_\_\_\_\_\_\_\_\_\_\_\_\_\_\_\_\_\_\_\_\_\_\_\_\_\_\_\_\_\_

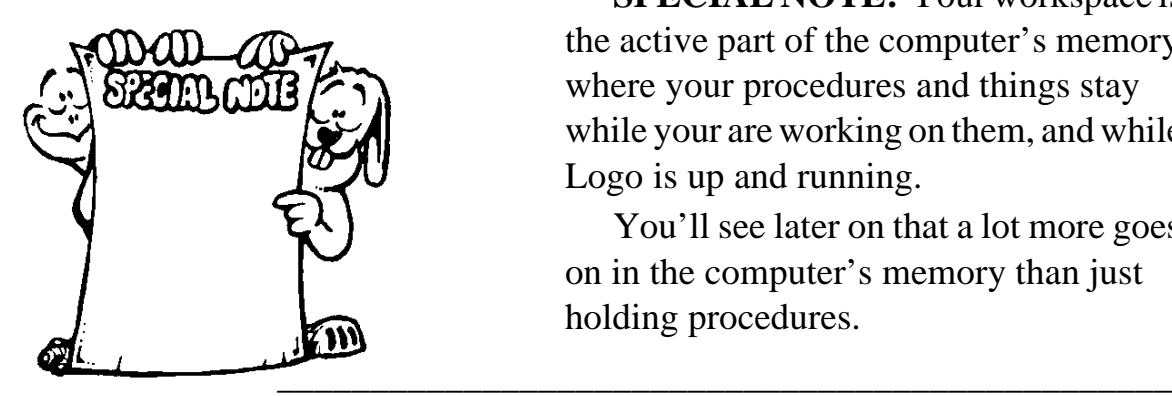

**SPECIAL NOTE:** Your workspace is the active part of the computer's memory where your procedures and things stay while your are working on them, and while Logo is up and running.

You'll see later on that a lot more goes on in the computer's memory than just holding procedures.

Now what happens when you type HOUSE. Logo comes back and says

### **I don't know how to house.**

Procedures are saved in your MSW Logo directory. You can, of course, save procedures to whatever directory you want. However, you have to use double backslashes like this:

SAVE "C:\\*<pathname>*\\HOUSE.LGO

The backslash is a special character in Logo. The easiest way to explain it is to say that Logo reads the first backslash

why not do some things on your own?

Why not add a door to your house?

Add a window.

Add a chimney.

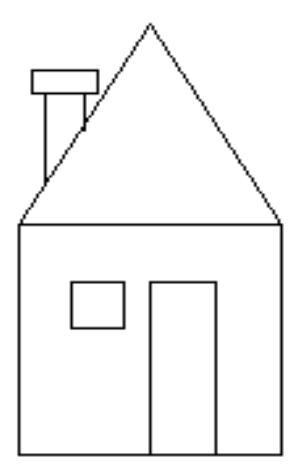

How about a TV antenna? way be a walkway?

Just don't add the sore fingers!

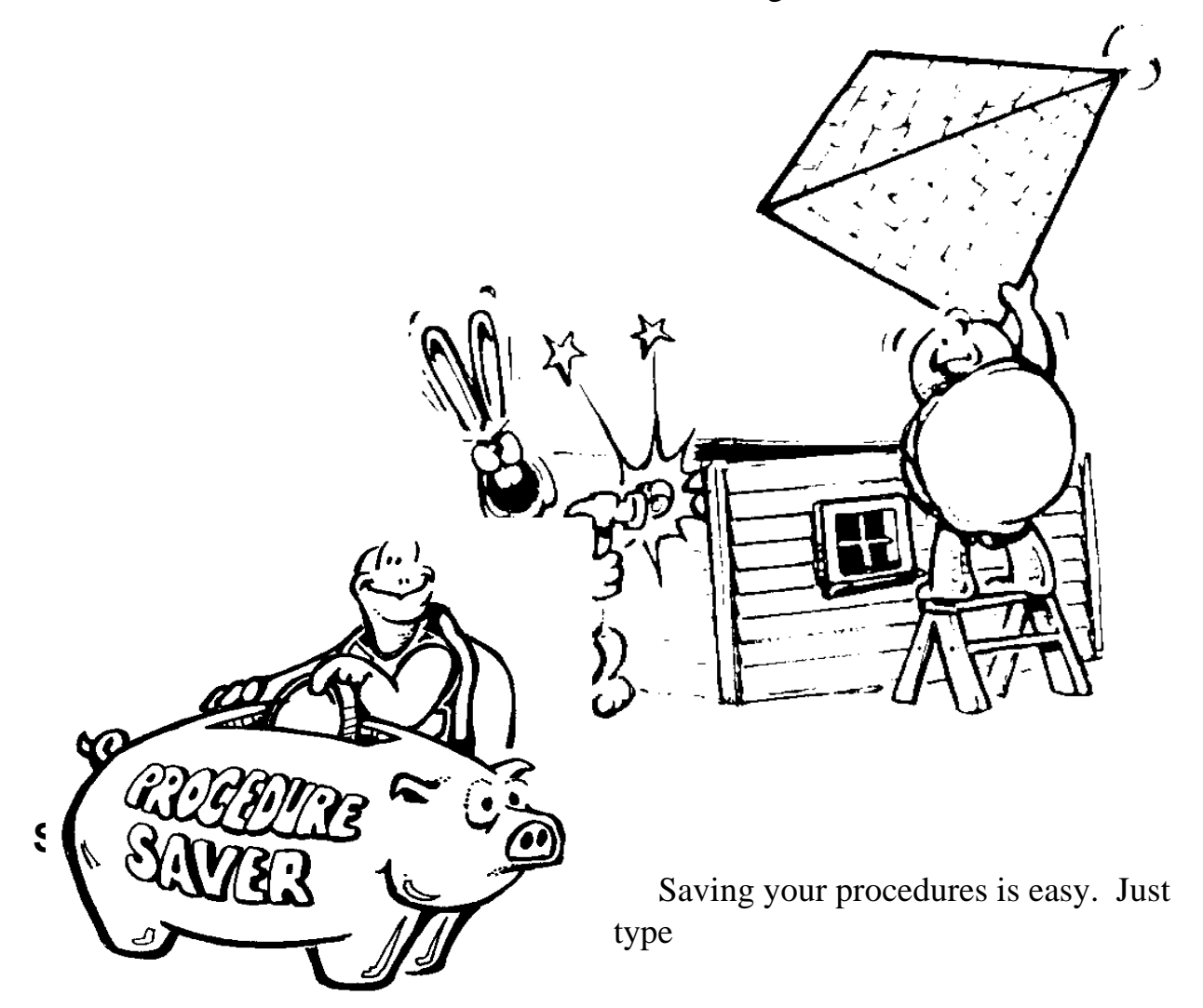

Now we can make that a procedure, too! Since TRIANGLE is a long title for such a short procedure, why not call it TRI for short.

\_\_\_\_\_\_\_\_\_\_\_\_\_\_\_\_\_\_\_\_\_\_\_\_\_\_\_\_\_\_\_\_\_\_\_\_\_\_\_\_\_\_\_\_\_\_\_\_

TO TRI REPEAT 3 [FD 100 RT 120] END

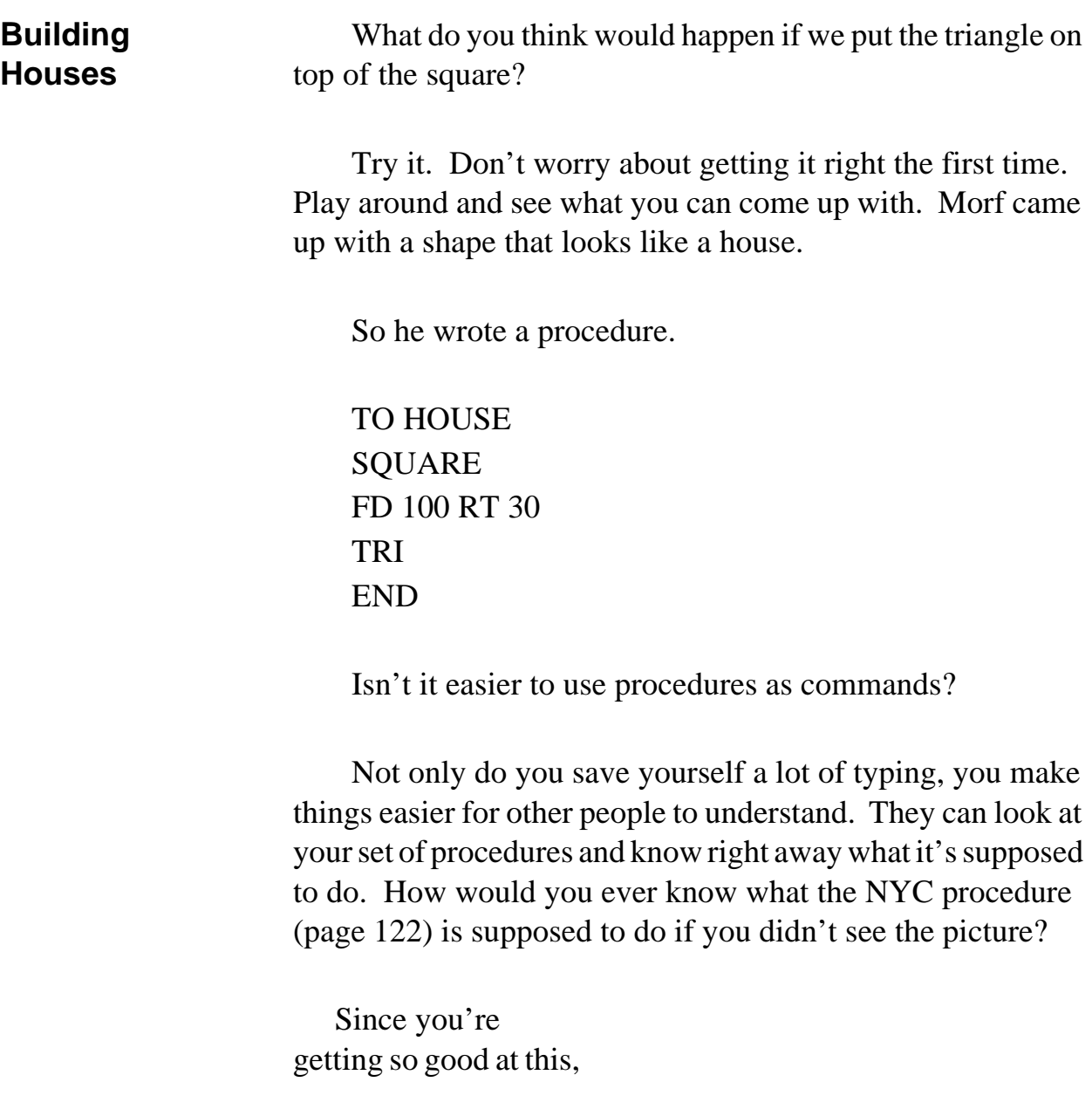

How 'bout that! Now, can you use your new procedure to make a square?

**Writing a Square Procedure** Sure you can. Go ahead and type CORNER again and press Enter. What happened? What would happened if you did that again? And again? Well, why not just type

### REPEAT 4 [CORNER]

Now we're getting some where. Let's write a procedure for a square.

\_\_\_\_\_\_\_\_\_\_\_\_\_\_\_\_\_\_\_\_\_\_\_\_\_\_\_\_\_\_\_\_\_\_\_\_\_\_\_\_\_\_\_\_\_\_\_\_

TO SQUARE REPEAT 4 [CORNER] END

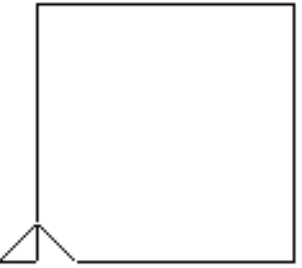

Type SQUARE to run your new procedure.

Hey, we're on a roll!

**Defining a Triangle**

Do you remember the commands you wrote for a triangle with equal sides?

\_\_\_\_\_\_\_\_\_\_\_\_\_\_\_\_\_\_\_\_\_\_\_\_\_\_\_\_\_\_\_\_\_\_\_\_\_\_\_\_\_\_\_\_\_\_\_\_

REPEAT 3 [FD 100 RT 120]

More on using the Editor in just a little bit.

\_\_\_\_\_\_\_\_\_\_\_\_\_\_\_\_\_\_\_\_\_\_\_\_\_\_\_\_\_\_\_\_\_\_\_\_\_\_\_\_\_\_\_\_\_\_\_\_

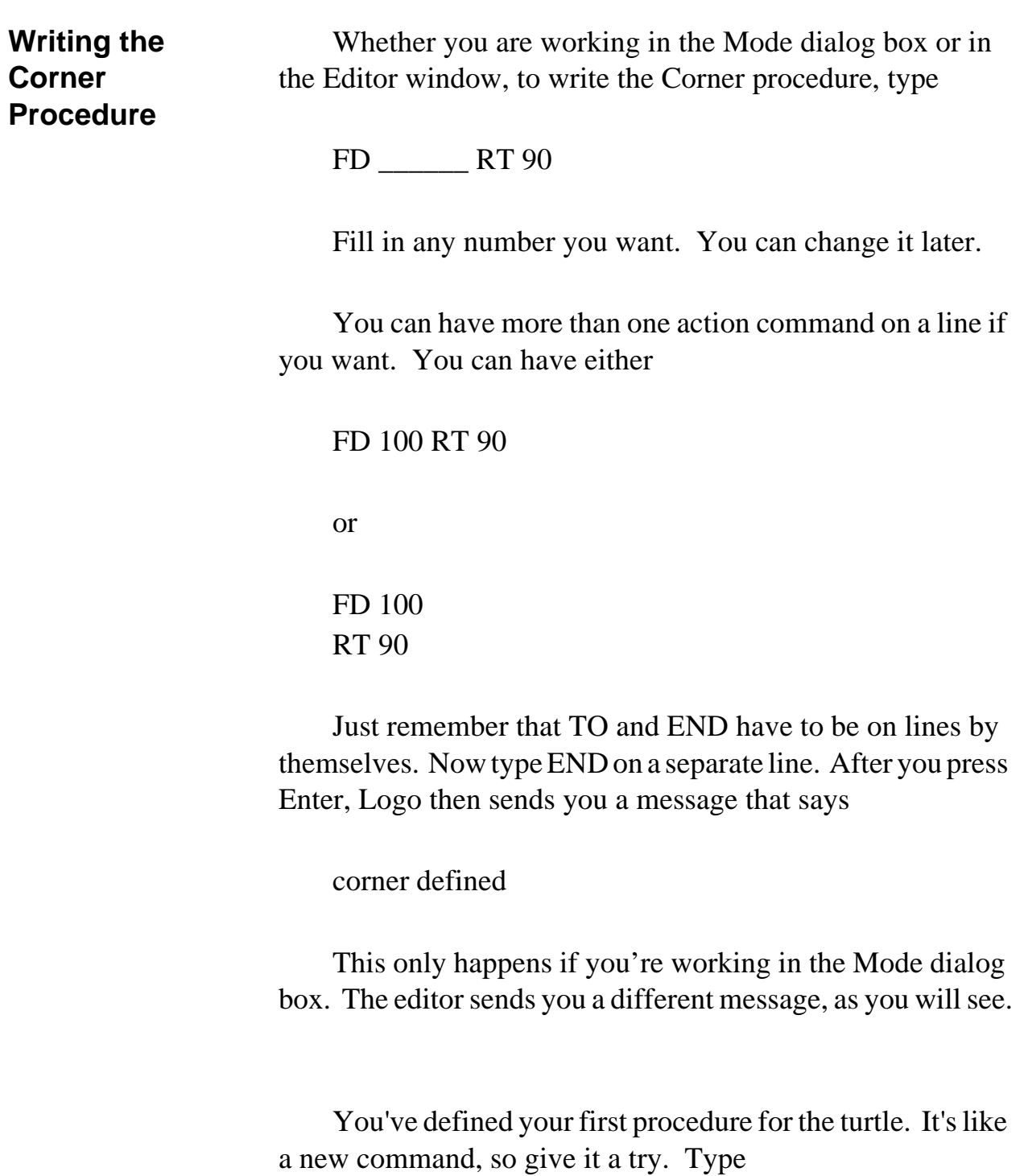

## CORNER

## **Using the To Mode Dialog**

Type the first line of what you want the turtle to do in that little box right below the word **Input:** Left-click on OK or press Enter after each line that you type. If you don't like what you typed, you can delete a word or two. Or left-click on Cancel. That erases the whole procedure so you can start all over again.

\_\_\_\_\_\_\_\_\_\_\_\_\_\_\_\_\_\_\_\_\_\_\_\_\_\_\_\_\_\_\_\_\_\_\_\_\_\_\_\_\_\_\_\_\_\_\_\_

When you have typed the last command of your procedure, type the word END on a line by itself so Logo will know this is the end of your procedure.

"But I want to be able to see my procedure as I type it," Morf moaned. "Can't I do that?"

Yes, you can. You can use the Editor window, which we talk about shortly. All you need to do is go to the Input Box and type

EDIT "CORNER or ED "CORNER for short.

The Editor window is displayed showing

TO CORNER END

in the upper left corner. Start typing your procedure in between the first line and END. Each of those lines must remain as separate lines.

When you have finished typing your procedure, left-click on **File/Exit** to define your procedure. Then you can check it out.

To get started writing procedures, why not teach the turtle how to make the shapes you made in Chapter 2?

\_\_\_\_\_\_\_\_\_\_\_\_\_\_\_\_\_\_\_\_\_\_\_\_\_\_\_\_\_\_\_\_\_\_\_\_\_\_\_\_\_\_\_\_\_\_\_\_

## **Defining a Corner**

The simplest shape you made was the corner: FORWARD so many steps and then turn RIGHT or LEFT 90. So let's teach the turtle

### TO CORNER

 When you type TO CORNER in the MSW Logo Input Box and press ENTER, a little dialog box pops up on the screen.

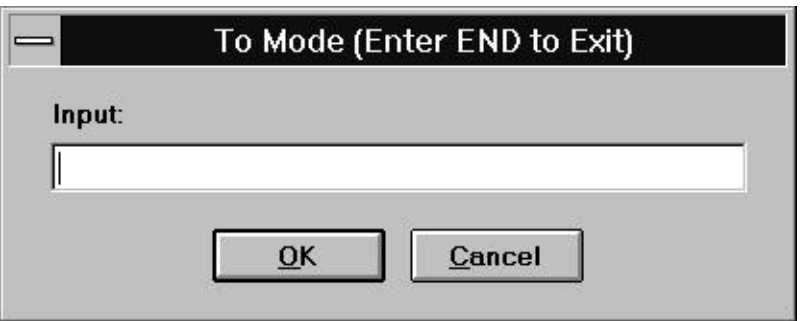

If you type a command on the same line as TO — for example:

### TO CORNER FD 100

you will get a message telling you that [] doesn't like FD as an input. That's just another way of saying that you can't have blank spaces in the name of a procedure.

You'll hear more about Inputs when we talk about variables. For now, just remember that TO and the name you give the procedure have to go on a line all by themselves. Then you can type the commands you want Logo to carry out.

### TO GET.UP

Then you could add procedures for all the things you do when you get up.

TO GET.UP GET.OUT.OF.BED WASH.YOUR.FACE GET.DRESSED EAT.BREAKFAST BRUSH.YOUR.TEETH END

## **Naming Procedures**

What's with all the periods between the word?

\_\_\_\_\_\_\_\_\_\_\_\_\_\_\_\_\_\_\_\_\_\_\_\_\_\_\_\_\_\_\_\_\_\_\_\_\_\_\_\_\_\_\_\_\_\_\_\_

That's one of the rules about naming procedures. You can name a procedure anything you want. You can call it SUPERCALIFRAGILISTICEXPIALIDOCIOUS if you want, or maybe just GET, or even G.

Your procedure name can be whatever you want it to be as long as the name

- has no spaces. TO GET is fine. TO GET UP is not.
- is not just a number. TO SEVEN is OK. TO 7 is not. TO 7A or TO A7 is OK. A procedure name has to have a least one letter.
- is not a symbol that Logo uses such as:  $(:)$   $\#$  " [ or ] You can use all the others. TO GET.UP or TO GET UP are OK.

 Look at it this way. What procedure do you follow when you wake up in the morning?

You get out of bed. Morf has a lot of trouble with that sometimes.

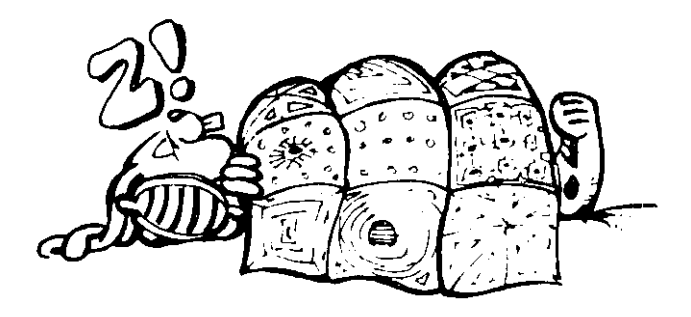

You get cleaned up, put on your clothes, eat your breakfast, brush your teeth, go to school — or something like that.

Procedures are what you do. They are the steps you take to make something happen.

Logo procedures are things you teach Logo to do. They include all the steps Logo must take to make something happen.

\_\_\_\_\_\_\_\_\_\_\_\_\_\_\_\_\_\_\_\_\_\_\_\_\_\_\_\_\_\_\_\_\_\_\_\_\_\_\_\_\_\_\_\_\_\_\_\_

# **Writing Your Own Procedures**

When you write a procedure to draw a shape, you teach Ernestine, the turtle, how *to* draw it. This is why you always start a procedure with the word, TO. You want the turtle or Logo TO do something. What would call your procedure for getting up in the morning?

You could call it

# **Chapter 3. Writing Procedures**

Have you been getting all wrapped up in typing all those commands over and over and over again?

It's the only way you can tell the turtle what to do, right?

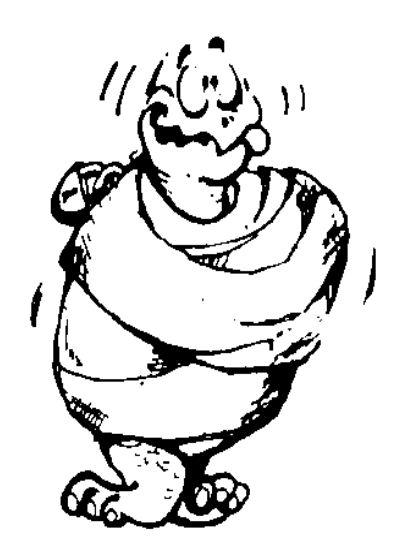

Maybe not! Think about this for a minute.

Did you have to tell the turtle how to move? Of course not! She already knew that. FORWARD, BACK, LEFT, RIGHT are all Logo primitives, remember? Primitives are the instructions, or procedures, the turtle already knows.

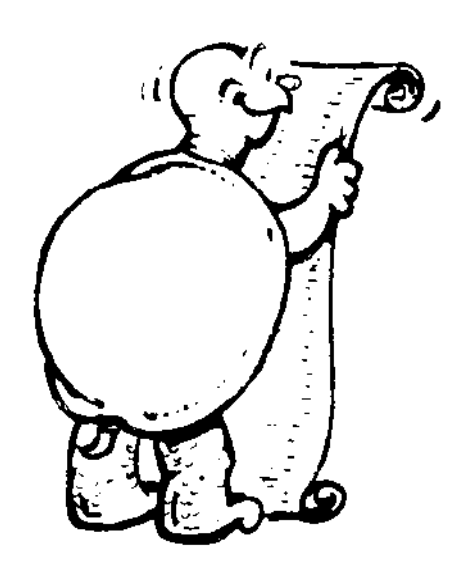

Now think about this. What if there were a way to teach the turtle how to draw squares, rectangles, triangles, flowers, snowflakes, and other things — and she wouldn't forget?

That's just what this chapter is all about. You can teach the turtle to do all sorts of things — lots more than just drawing shapes. However, since drawing shapes is what we've been doing so far, let's start with shape procedures. Then we can use them to do lots more things.

# **What is a Procedure**

First of all, just what is a procedure?